# **Linee guida per lo svolgimento ONLINE degli esami scritti di Lingua inglese su Microsoft Teams**

Gli esami scritti di lingua inglese (triennali e magistrali) si svolgeranno tramite la piattaforma Microsoft Teams, ovvero la piattaforma utilizzata per la teledidattica. Pertanto, ogni studente dovrà scaricare e **installare su tutti i dispositivi utilizzati il giorno dell'esame l'app di Microsoft Teams**.

NON È possibile utilizzare TEAMS sul BROWSER, DEVE ESSERE INSTALLATO SUL VOSTRO DISPOSITIVO.

Per sostenere le prove scritte **è necessario avere**:

- 1. un computer fisso o portatile dotato di videocamera e microfono;
- 2. una connessione alla rete internet stabile (adsl o fibra);
- 3. uno smartphone o tablet collegato alla rete elettrica, connesso a Internet e dotato di videocamera.
- 4. pacchetto Office (licenza gratuita messa a disposizione dall'Ateneo [https://www.unict.it/it/servizi/microsoft-office-365\)](https://www.unict.it/it/servizi/microsoft-office-365);

### **Problemi tecnici ascrivibili al mancato possesso di uno dei suddetti requisiti minimi possono comportare l'annullamento immediato della prova.**

Per l'uso del secondo dispositivo le commissioni si rifaranno a quanto richiesto dal Consorzio Interuniversitario Sistemi Integrati per l'Accesso (CISIA) per il TOLC@CASA:

- o allestire la stanza, almeno 45 minuti prima dell'orario previsto per il test, rispettando le indicazioni qui di seguito riportate (FIGURA 1)
	- · scegliere una stanza della casa silenziosa e correttamente illuminata (studio, cucina, camera da letto, etc.);
	- posizionare il monitor del PC e il dispositivo mobile in modo tale da evitare riflessi e abbagliamenti, quindi con la fonte di luce (naturale o artificiale) che si propaga preferibilmente da destra o sinistra;
	- · posizionare alle proprie spalle un supporto (libreria, mensola, treppiede etc.) su cui, solo quando la commissione d'aula virtuale lo richiederà, si dovrà collocare il dispositivo mobile con l'inquadratura della videocamera rivolta alla scrivania: il supporto dovrà avere (FIGURA 1):
		- > un'angolazione rispetto alla scrivania di circa 45°;
		- → un'altezza da terra massima di 1.50 metri
		- > una distanza dalla scrivania di circa 1,50 metri;
	- · durante lo svolgimento del test, il dispositivo mobile dovrà essere collegato ad una presa di corrente; in alternativa la batteria dovrà avere almeno tre ore di autonomia;

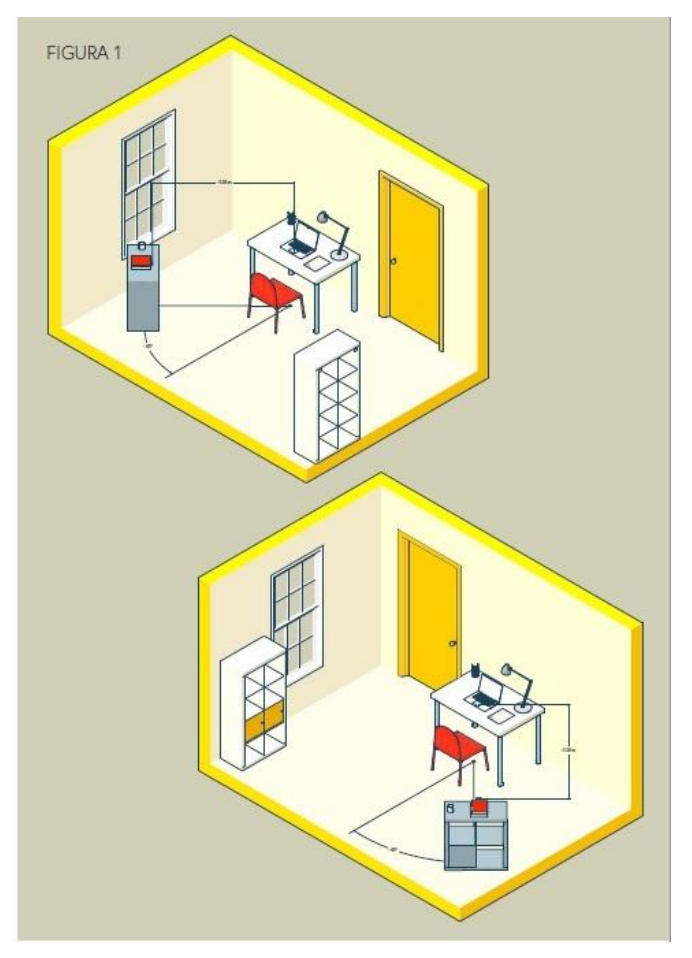

 $\leftarrow$ 

[fonte: [https://www.cisiaonline.it/\\_mamawp/wp-content/uploads/2014/02/Configurazione-stanza-](https://www.cisiaonline.it/_mamawp/wp-content/uploads/2014/02/Configurazione-stanza-TOLC@CASA-prove-ed-esigenze-di-rete.pdf)[TOLC@CASA-prove-ed-esigenze-di-rete.pdf\]](https://www.cisiaonline.it/_mamawp/wp-content/uploads/2014/02/Configurazione-stanza-TOLC@CASA-prove-ed-esigenze-di-rete.pdf)

 $\overline{2}$ 

Gli studenti REGOLARMENTE PRENOTATI verranno suddivisi in gruppi (aule virtuali).

# *Lingua e Traduzione inglese II*

Per sostenere l'esame gli studenti dovranno accedere al Team dell'insegnamento "Lingua e Traduzione inglese II" (a.a. 2020-2021; **codice: je7xpal**) dove il docente alle **8:15** avvierà una "riunione immediata" e procederà con l'appello e l'identificazione dei candidati. Durante l'appello, gli studenti dovranno, di volta in volta, accendere microfono e webcam ed esibire un documento d'identità.

Ultimata la fase di identificazione dei candidati, gli studenti saranno invitati a "entrare" nel gruppo loro assegnato al momento dell'appello.

Prima di dare avvio all'esame, l'invigilator responsabile del gruppo effettuerà nuovamente l'appello.

**Al fine di consentire all'invigilator il corretto svolgimento dell'esame, come previsto dal protocollo d'Ateneo, gli studenti dovranno tenere la webcam accesa per tutta la durata della prova. Cuffie o auricolari sono ammessi SOLO per la prova di Listening Comprehension.**

### **1) Prova di "Video/Listening Comprehension" (Non è consentito l'uso del dizionario)**

Accertata la presenza di tutti gli studenti, il docente/invigilator chiederà ai candidati di accedere a Microsoft Teams (team esami) utilizzando il secondo dispositivo, che sarà posizionato come da istruzioni riportate nel manuale del CISIA (figura 1). (**N.B. È importante accedere a Teams anche dal secondo dispositivo utilizzando le credenziali unict**).

Questa prova richiederà anche l'ausilio di Studium (Lingua e Traduzione inglese II - a.a. 2020-2021) SOLO per la consegna dell'elaborato finale

Il docente/invigilator invierà tramite chat il file Word (.docx) relativo alla prova d'esame (exam paper). Lo studente dovrà scaricare il file sul proprio PC e rinominarlo immediatamente con il proprio cognome ("p.e. ROSSI). Per evitare sovrapposizioni con altri file **sarà necessario specificare anche la prova**, p.e. **ROSSI\_Video**. Successivamente, il docente/invigilator invierà il link della traccia audio disponibile su YOUTUBE. La traccia audio conterrà le istruzioni, il minuto di tempo assegnato per la lettura dei quesiti, i due ascolti e il tempo per il controllo delle risposte.

Allo scadere del tempo, gli studenti dovranno caricare il file nella sezione "Elaborati" di Studium ("Video Listening 3 giugno 2021").

### **La prova sarà annullata se:**

1) il file viene inviato dopo 30 secondi dal tempo massimo assegnato;

2) il file non è rinominato correttamente;

3) nella prova d'esame non sono riportati il cognome/nome e il numero di matricola;

4) il corretto svolgimento e la consegna della prova sono inficiati da problemi tecnici dovuti alla mancanza dei requisiti minimi richiesti.

### **2) Prova di "Audio/Listening Comprehension" (Non è consentito l'uso del dizionario)**

La prova si svolgerà interamente sulla piattaforma Microsoft Teams.

Accertata la presenza di tutti gli studenti, il docente/invigilator chiederà ai candidati di accedere a Microsoft Teams (team esami) utilizzando il secondo dispositivo, che sarà posizionato come da istruzioni riportate nel manuale del CISIA (figura 1). (**N.B. È importante accedere a Teams anche dal secondo dispositivo utilizzando le credenziali unict**).

Questa prova richiederà anche l'ausilio di Studium (Lingua e Traduzione inglese II - a.a. 2020-2021) SOLO per la consegna dell'elaborato finale

Il docente/invigilator invierà tramite chat il file Word (.docx) relativo alla prova d'esame (exam paper). Lo studente dovrà scaricare il file sul proprio PC e rinominarlo immediatamente con il proprio cognome ("p.e. ROSSI). Per evitare sovrapposizioni con altri file **sarà necessario specificare anche la prova**, p.e. **ROSSI\_Audio**. Successivamente, il docente/invigilator invierà il link della traccia audio disponibile su YOUTUBE. La traccia audio conterrà le istruzioni, il minuto di tempo assegnato per la lettura dei quesiti, i due ascolti e il tempo per il controllo delle risposte.

Allo scadere del tempo, gli studenti dovranno caricare il file nella sezione "Elaborati" di Studium ("Audio Listening 3 giugno 2021").

# **La prova sarà annullata se:**

- 1) il file viene inviato dopo 30 secondi dal tempo massimo assegnato;
- 2) il file non è rinominato correttamente;
- 3) nella prova d'esame non sono riportati il cognome/nome e il numero di matricola;

4) il corretto svolgimento e la consegna della prova sono inficiati da problemi tecnici dovuti alla mancanza dei requisiti minimi richiesti.

# **3) Prova di "Use of English" (durata complessiva: 45 minuti; non è consentito l'uso del dizionario)**

La prova si svolgerà interamente sulla piattaforma Microsoft Teams con l'ausilio di [Exam.net](https://www.unict.it/sites/default/files/files/exam_net/No_Seb/Studenti/GUIDA_GENERALE_STUDENTI_NO_SEB.pdf) .

- 1. rimanere collegati su TEAMS (non uscire mai né ridurre o minimizzare lafinestra/schermata di TEAMS. Lasciarla SEMPRE aperta);
- 2. accedere a **exam.net** QUANDO (e non prima) sarà data l'indicazione dal/la docente in aula (la schermata di MS TEAMS si metterà dietro quella di exam.net);
	- NON È NECESSARIO SCARICARE **exam.net**

La prova è suddivisa in tre parti:

- 1) Part 1: **Complete the article by writing ONE missing word in each of the gaps** (12 quesiti)**.. [15 minuti]**
- 2) Part 2: **complete the second sentence so that it has a similar meaning to the first sentence, using the word given. DO NOT change the word given, You must use between three and six words, including the word given in the text. Only use contractions for negatives.** (6 quesiti). **[15 minuti]**
- 3) Part 3: **Read the text and write the correct answer for each space** (12 quesiti) **[15 minuti]**.

Accertata la presenza di tutti gli studenti, il docente/invigilator chiederà ai candidati di accedere a Microsoft Teams (Team dell'insegnamento "Lingua e Traduzione inglese II" - a.a. 2020-2021; **codice: je7xpal**) utilizzando il secondo dispositivo, che sarà posizionato come da istruzioni riportate nel manuale del CISIA (figura 1). (**N.B. È importante accedere a Teams anche dal secondo dispositivo utilizzando le credenziali unict**).

Il docente/invigilator invierà tramite chat il codice (chiave d'esame Exam.net) relativo alla prova d'esame Use of English part 1

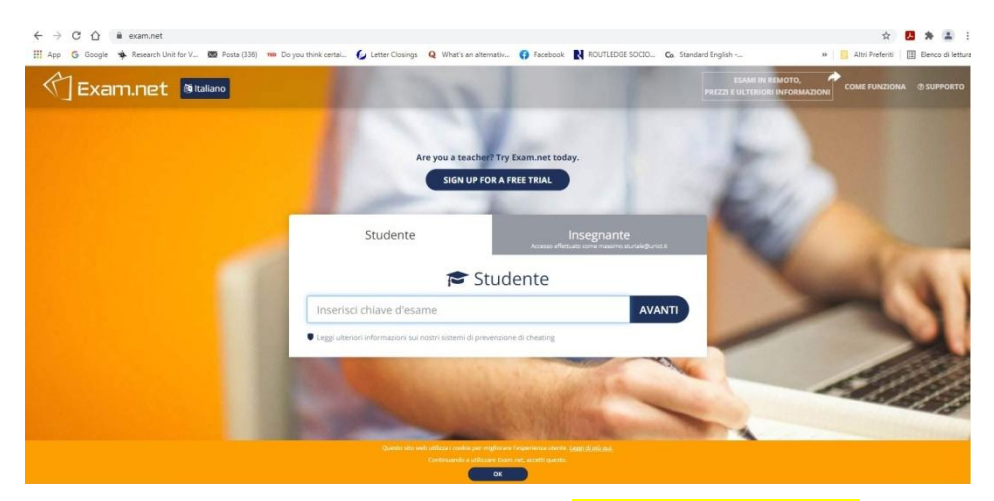

Il sistema chiederà di inserire Nome, Cognome, ID (cioè **numero di matricola**) e successivamente si viene ammessi in una "sala d'attesa". Verificata la presenza in sala d'attesa i tutti i candidati, il docente avvierà l'esame.

Per consegnare occorre cliccare sul pulsante "Invia esame" presente nel menu in alto a sinistra:

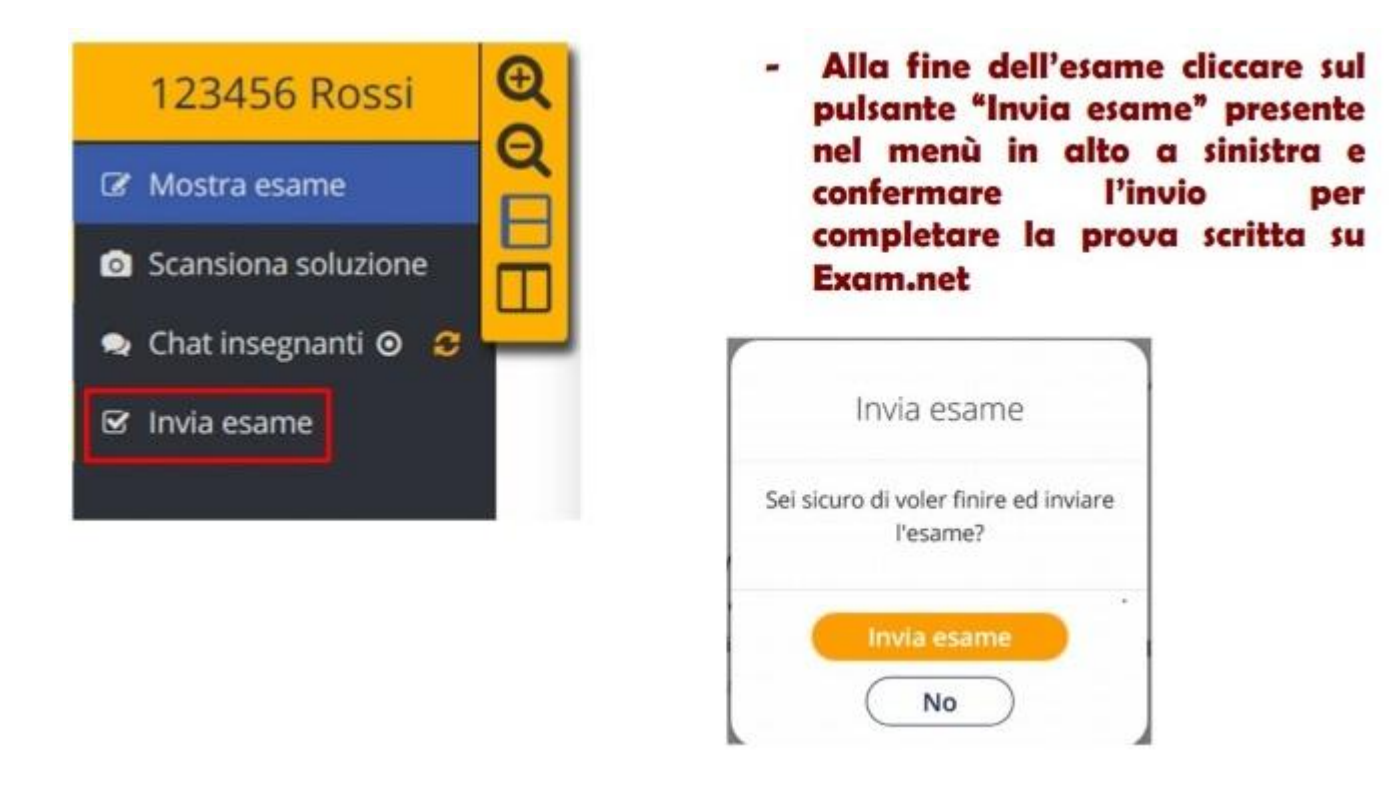

La stessa operazione sarà ripetuta per tutte le altre parti dell'esame relativo a Use of English.

N.B. Exam.net bloccherà automaticamente l'esame se lo studente esce dall'applicazione per aprire un'altra pagina internet!

### Blocco esame su **exam.net**

**Exam.net** NON PERMETTE che si esca dal sistema, pertanto QUALSIASI azione bloccherà il compito. NON SI POSSONO aprire finestre sul motore di ricerca/browser,NON SI POSSONO aprire file o programmi diversi.

Una volta entrati su **exam.net** si deve SOLO andare avanti.

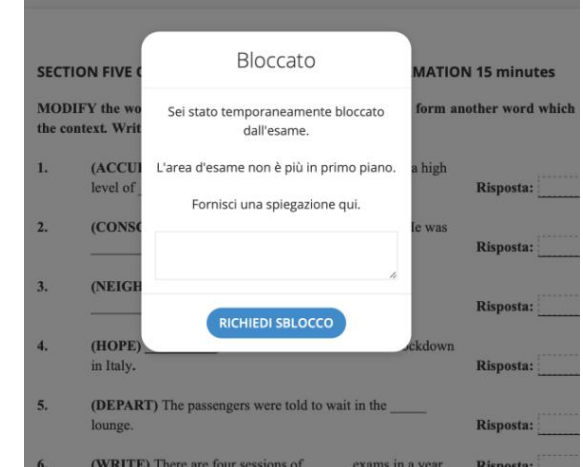

In caso di blocco, comparirà:

Nello spazio 'Fornisci una spiegazione qui'

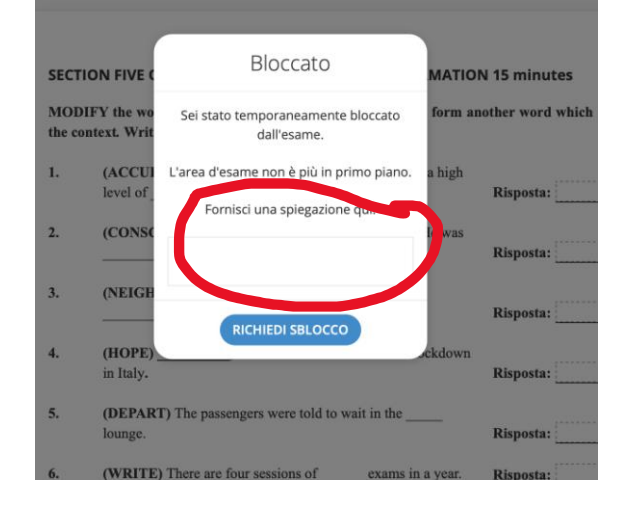

Inserire una brevissima spiegazione, ad esempio: *aggiornamento antivirus, cliccato per errore, luce saltata* ecc.

**AVETE 10 SECONDI** per scrivere la motivazione e richiedere lo sblocco, che avverrà automaticamente.

Sono consentiti DUE BLOCCHI di sistema in tutto. Al terzo blocco l'esercizio verràannullato. Prestare la MASSIMA ATTENZIONE.

Il sistema registra tutti i blocchi e gli sblocchi.

### **4) Prova di "Reading Comprehension" (durata: 60 minuti)**

La prova si svolgerà interamente sulla piattaforma Microsoft Teams con l'ausilio di [Exam.net:](https://www.unict.it/sites/default/files/files/exam_net/No_Seb/Studenti/GUIDA_GENERALE_STUDENTI_NO_SEB.pdf)

1. rimanere collegati su TEAMS (non uscire mai né ridurre o minimizzare lafinestra/schermata di TEAMS. Lasciarla SEMPRE aperta);

- 2. accedere a **exam.net** QUANDO (e non prima) sarà data l'indicazione dal/la docente in aula (la schermata di MS TEAMS si metterà dietro quella di exam.net);
	- NON È NECESSARIO SCARICARE **exam.net**

Accertata la presenza di tutti gli studenti, il docente/invigilator chiederà ai candidati di accedere a Microsoft Teams (team esami) utilizzando il secondo dispositivo, che sarà posizionato come da istruzioni riportate nel manuale del CISIA (figura 1). (**N.B. È importante accedere a Teams anche dal secondo dispositivo utilizzando le credenziali unict**).

Il docente/invigilator invierà tramite chat il codice (chiave d'esame Exam.net) relativo alla prova d'esame "Reading Comprehension"

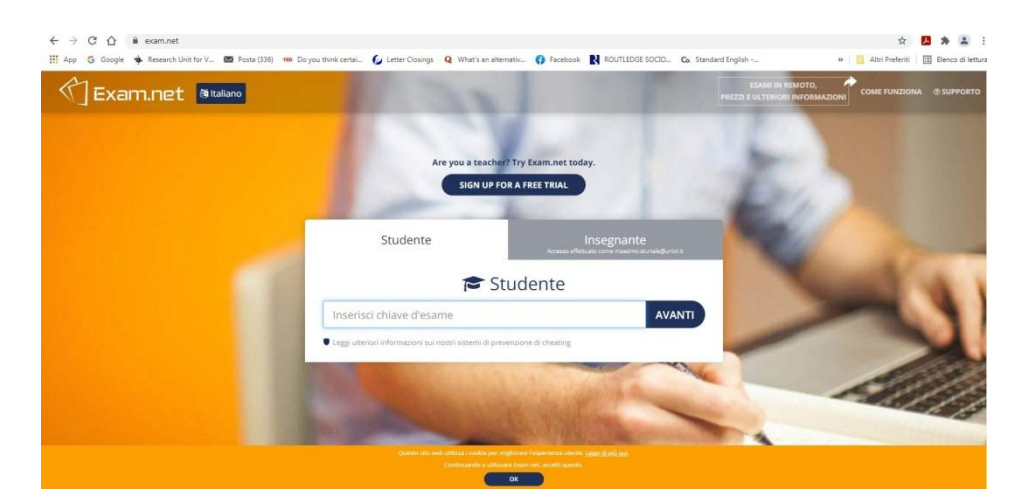

Il sistema chiederà di inserire Nome, Cognome ID (cioè **numero di matricola**) e successivamente si viene ammessi in una "sala d'attesa". Verificata la presenza in sala d'attesa i tutti i candidati, il docente avvierà l'esame.

Per consegnare occorre cliccare sul pulsante "Invia esame" presente nel menu in alto a sinistra:

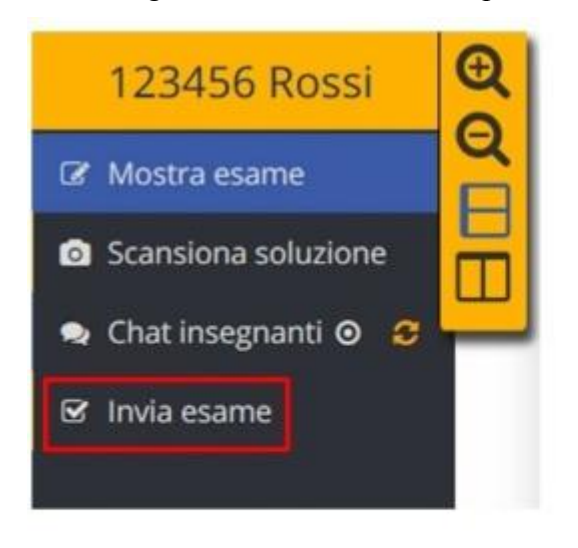

Alla fine dell'esame cliccare sul pulsante "Invia esame" presente nel menù in alto a sinistra e confermare **Pinvio** per completare la prova scritta su **Exam.net** 

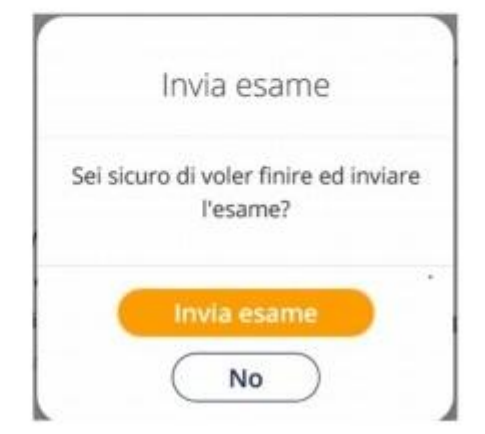

N.B. Exam.net bloccherà automaticamente l'esame se lo studente esce dall'applicazione per aprire un'altra pagina internet!

### Blocco esame su **exam.net**

**Exam.net** NON PERMETTE che si esca dal sistema, pertanto QUALSIASI azione bloccherà il compito. NON SI POSSONO aprire finestre sul motore di ricerca/browser,NON SI POSSONO aprire file o programmi diversi.

Una volta entrati su **exam.net** si deve SOLO andare avanti.

In caso di blocco, comparirà:

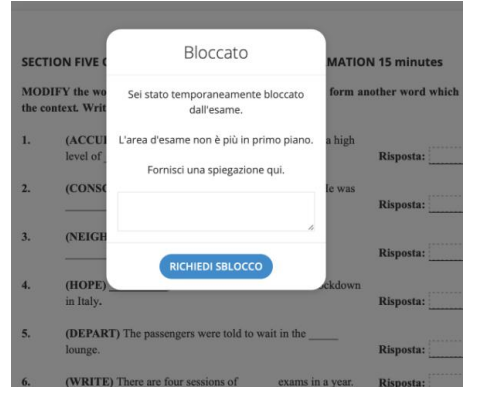

Nello spazio 'Fornisci una spiegazione qui'

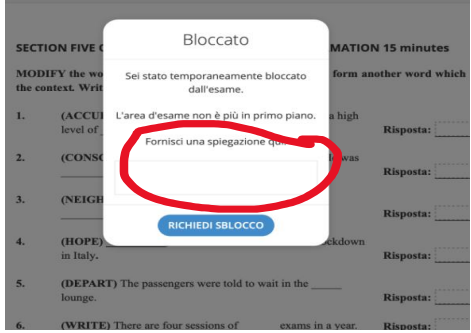

Inserire una brevissima spiegazione, ad esempio: *aggiornamento antivirus, cliccato per errore, luce saltata* ecc.

**AVETE 10 SECONDI** per scrivere la motivazione e richiedere lo sblocco, che avverrà automaticamente.

Sono consentiti DUE BLOCCHI di sistema in tutto. Al terzo blocco l'esercizio verràannullato. Prestare la MASSIMA ATTENZIONE.

Il sistema registra tutti i blocchi e gli sblocchi.

**Per questa prova è consentito l'uso del dizionario monolingue (edizione cartacea).**

#### **5) Traduzione (durata: 60 minuti)**

La prova si svolgerà interamente sulla piattaforma Microsoft Teams con l'ausilio di [Exam.net:](https://www.unict.it/sites/default/files/files/exam_net/No_Seb/Studenti/GUIDA_GENERALE_STUDENTI_NO_SEB.pdf)

- 1. rimanere collegati su TEAMS (non uscire mai né ridurre o minimizzare lafinestra/schermata di TEAMS. Lasciarla SEMPRE aperta);
- 2. accedere a **exam.net** QUANDO (e non prima) sarà data l'indicazione dal/la docente in aula (la schermata di MS TEAMS si metterà dietro quella di exam.net);
	- NON È NECESSARIO SCARICARE **exam.net**

Accertata la presenza di tutti gli studenti, il docente/invigilator chiederà ai candidati di accedere a Microsoft Teams (team esami) utilizzando il secondo dispositivo, che sarà posizionato come da istruzioni riportate nel manuale del CISIA (figura 1). (**N.B. È importante accedere a Teams anche dal secondo dispositivo utilizzando le credenziali unict**).

Il docente/invigilator invierà tramite chat il codice (chiave d'esame Exam.net) relativo alla prova d'esame "Translation"

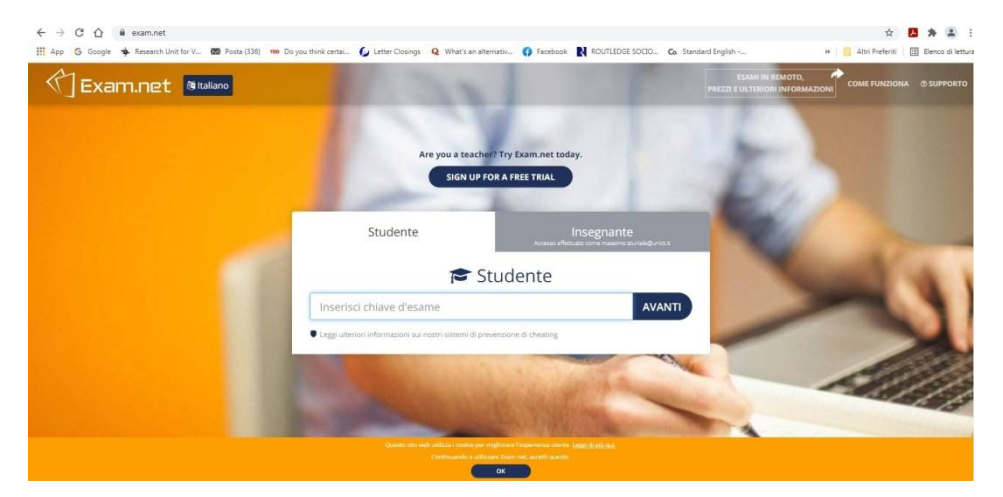

Il sistema chiederà di inserire Nome, Cognome ID (cioè **numero di matricola**) e successivamente si viene ammessi in una "sala d'attesa". Verificata la presenza in sala d'attesa i tutti i candidati, il docente avvierà l'esame.

Per consegnare occorre cliccare sul pulsante "Invia esame" presente nel menu in alto a sinistra:

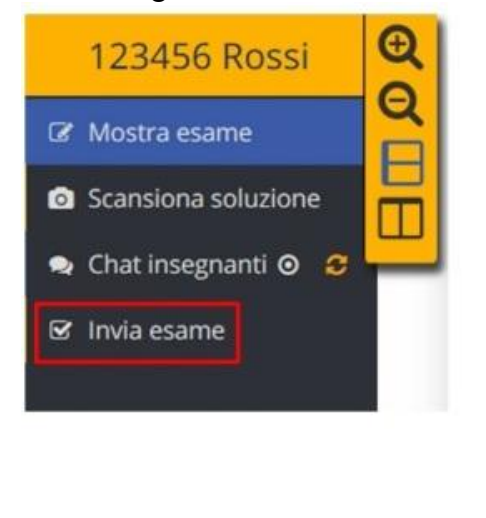

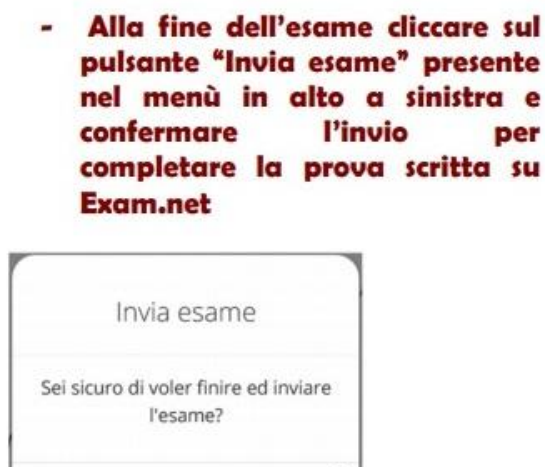

Invia esame No

N.B. Exam.net bloccherà automaticamente l'esame se lo studente esce dall'applicazione per aprire un'altra pagina internet!

### Blocco esame su **exam.net**

**Exam.net** NON PERMETTE che si esca dal sistema, pertanto QUALSIASI azione bloccherà il compito. NON SI POSSONO aprire finestre sul motore di ricerca/browser,NON SI POSSONO aprire file o programmi diversi.

Una volta entrati su **exam.net** si deve SOLO andare avanti.

In caso di blocco, comparirà:

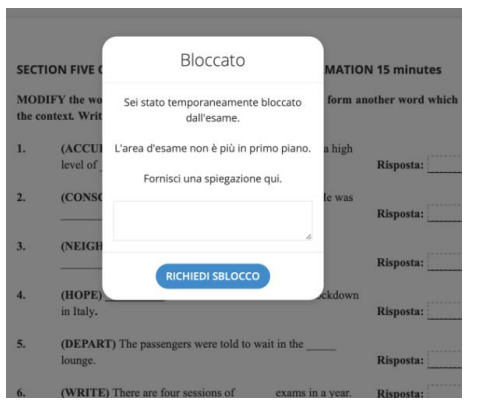

Nello spazio 'Fornisci una spiegazione qui'

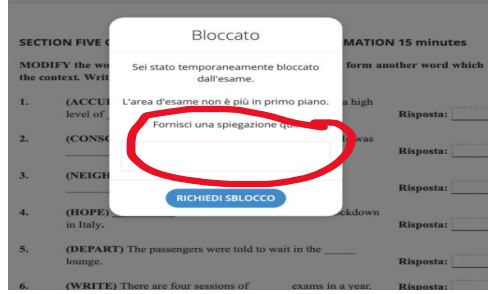

Inserire una brevissima spiegazione, ad esempio: *aggiornamento antivirus, cliccato per errore, luce saltata* ecc.

**AVETE 10 SECONDI** per scrivere la motivazione e richiedere lo sblocco, che avverrà automaticamente.

Sono consentiti DUE BLOCCHI di sistema in tutto. Al terzo blocco l'esercizio verràannullato.

Prestare la MASSIMA ATTENZIONE.

Il sistema registra tutti i blocchi e gli sblocchi.

# **Per questa prova è consentito l'uso del dizionario monolingue (edizione cartacea).**

Su tutte le prove d'esame della sessione estiva sarà riportata la seguente dichiarazione:

Accettando di partecipare alle prove scritte di lingua in modalità telematica, ai sensi degli artt. 46 e 47 d.p.r. 28.12.2000, n. 445, consapevole delle sanzioni penali, nel caso di dichiarazioni non veritiere e falsità negli atti, richiamate dall'art. 76 D.P.R. 445 del 28/12/2000, dichiaro che la presente prova scritta è stata svolta unicamente da me senza nessun ausilio esterno o intervento altrui.